# **Searching and Navigating through Issues**

JIRA Client provides multiple ways to find issues you are interested in. The most simple way is using default [queries](https://wiki.almworks.com/display/jc16/Query+and+sub-query) located in the [Navigation Area](https://wiki.almworks.com/display/jc16/Navigation+Area), and you can create your own queries using:

- Different types of [distributions,](https://wiki.almworks.com/display/jc16/Distribution)
- ID search by issue key or URL in the search bar on the top of the [Main window,](https://wiki.almworks.com/display/jc16/Your+First+User+Experience#YourFirstUserExperience-mainWindow)
- Context-based text search in the search field on the top of the [Main window](https://wiki.almworks.com/display/jc16/Your+First+User+Experience#YourFirstUserExperience-mainWindow),
- "In-results" search by pressing **Ctrl+Shift+F** ( **+ + F**) in [Issues table](https://wiki.almworks.com/display/jc16/Issues+Table).

When running a query, JIRA Client does the following:

- 1. Applies a [filter](https://wiki.almworks.com/display/jc16/Filter) that lets through only specific issues.
- 2. Scans the local database and, if necessary, sends a request to remote JIRA server. If a request is successful, the query becomes [synchronized](https://wiki.almworks.com/display/jc16/Synchronization) meaning that the local database contains all issues that satisfy the constraints of the query. To keep queries synchronized, JIRA Client performs *periodical* synchronization.

Sub-queries act much the same as usual queries, but they reside under another query in the [Navigation Area](https://wiki.almworks.com/display/jc16/Navigation+Area). When you run a sub-query, you search for certain issues within search result of the parent query. By dragging-and-dropping queries you can apply similar search filters and distributions to different projects or even different [connections.](https://wiki.almworks.com/display/jc16/Connection)

In this section:

- [Finding a Specific Issue by Key and URL](#page-0-0)
- $\bullet$ [Running Context-based Text Search](#page-1-0)
- [Creating Queries](#page-1-1)
- [Sharing Queries](#page-3-0)
- [Moving a Query to "Temporary Queries" Folder](#page-3-1)
- [Creating Distributions](#page-4-0)
	- [Creating Two-dimensional Distributions](#page-5-0)
		- [Creating Three-dimensional Distributions](#page-6-0)

### <span id="page-0-0"></span>Finding a Specific Issue by Key and URL

#### **To find an issue:**

☑

Type or paste issue ID, number, or URL in the search bar, located on the top of the [Main window,](https://wiki.almworks.com/display/jc16/Your+First+User+Experience#YourFirstUserExperience-MainWindow) and press **Enter**. The search is run, and found issues appear in the **Issues table**.

When running search, you can specify a *search scope* or, in other words, the extent of the search area. To do so:

- **Press the Search Scope button ...**
- On picture below, search everywhere option is selected, thus the [Navigation Area](https://wiki.almworks.com/display/jc16/Navigation+Area) is grayed completely, and **Everywhere** tooltip is displayed to the right of the search bar.

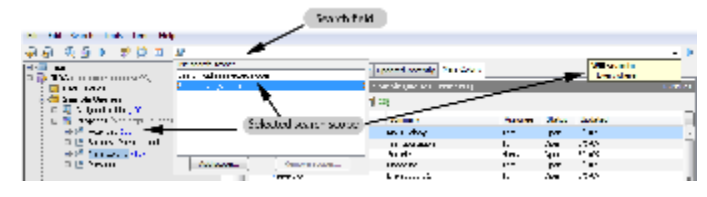

You can specify a different search scope to make your search more specific and restrict the query to this particular range. See an example on picture below.

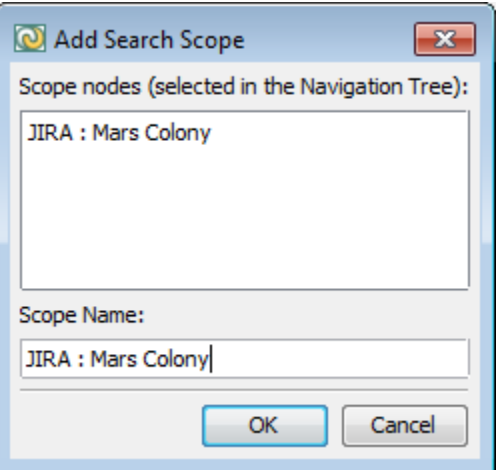

### <span id="page-1-0"></span>Running Context-based Text Search

Context-based text search returns results only from certain range or scope of issues thus limiting a range of your search effect. **To run context-based search:**

- 1. In the [Navigation Area](https://wiki.almworks.com/display/jc16/Navigation+Area), select a [query](https://wiki.almworks.com/display/jc16/Query+and+sub-query), [distribution,](https://wiki.almworks.com/display/jc16/Distribution) or a [query folder](https://wiki.almworks.com/display/jc16/Query+Folder).
- 2. Select **Search | Find** menu item or press **Ctrl + Shift + F** ( **+ + F**).
- The search field opens above the [Issues Table.](https://wiki.almworks.com/display/jc16/Issues+Table)

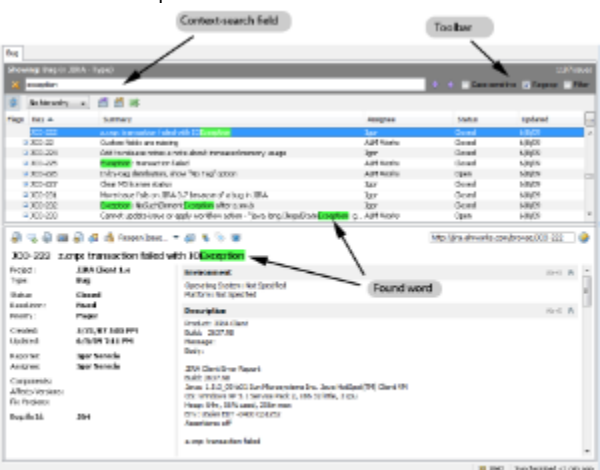

3. Type a word or phrase to search for and press **Enter**.

Select the following options if necessary:

- **Case sensitive** to get the results exactly matching the case you type.
- $\bullet$ **Regexp** to run context-based text search using regular expressions.
- $\bullet$ **Filter** to sort out the search results.

If your search returned several results, press **Next** and **Previous f** buttons to navigate between them.

### <span id="page-1-1"></span>Creating Queries

の

JIRA Client lets you create queries using a desired variation of Boolean logic operators to establish relationship between search constraints. Table below provides a brief description of these operators.

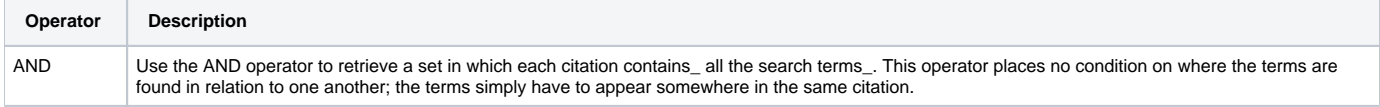

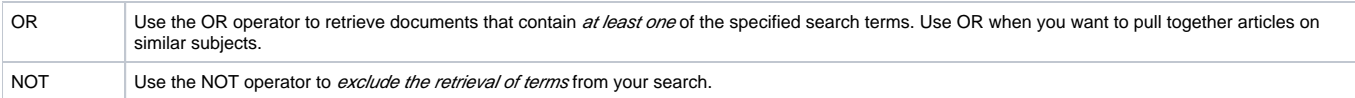

Table below lists different types of icons you may come across when setting up search constraints.

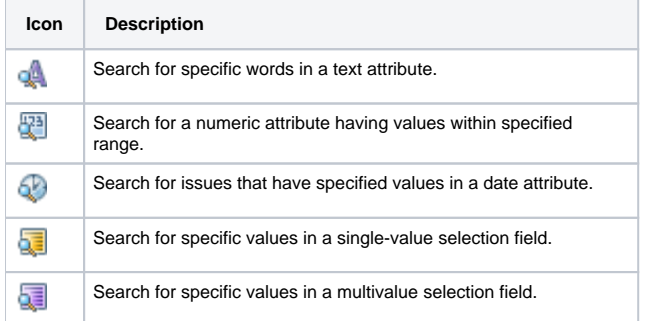

#### **review/igor**

⊘

TBD: describe how issues are matched against single-value and multi-value selection field filters, in case filter contains 2 and more values.

To search for mutli-valued field value, combine search filters with ANDs (for example, **fix version = 2.0 AND fix version = 3.0**).

#### **To create a query:**

- 1. Select **Search | New Query** menu item or press **F3** ( **+ F3**). The **Create Query** window opens.
- 2. Select one or several search conditions. On example below, the following combination of conditions is used:
- Issues have "open" status,
- Issues are not updated during last 7 days,
- Votes for issues are in range from 20 to 100.  $\bullet$
- The tree of constraints shows how they are interconnected. @ CerteQuey **STAR** liane: Need Attenton **GLAND REAGA RESIDE SCANNON**  $\begin{array}{l} \mathbb{Q}_0 \otimes \mathbb{Q} \cap \mathbb{Q}_0 \otimes \mathbb{Q} \in \mathbb{Q}_0 \otimes \mathbb{Q} \cap \mathbb{Z}_0' \text{ is more} \\ \mathbb{Z} \otimes \mathbb{Z} \otimes \mathbb{Q} \times \mathbb{Z} \otimes \mathbb{Q} \otimes \mathbb{Q} \otimes \mathbb{Q} \otimes \mathbb{Q} \otimes \mathbb{Q} \otimes \mathbb{Q} \otimes \mathbb{Q} \otimes \mathbb{Q} \otimes \mathbb{Q} \otimes \mathbb{Q} \otimes \mathbb{Q} \otimes \mathbb{Q} \otimes \$  $\begin{array}{l} \mbox{Covariant form} \\ \hline \mbox{G} & \mbox{of order} \\ \hline \mbox{G} & \mbox{Asymmetry} \\ \hline \mbox{G} & \mbox{Asymmetry} \\ \hline \mbox{G} & \mbox{Asymmetry} \\ \hline \mbox{G} & \mbox{G} & \mbox{G} & \mbox{G} \\ \hline \mbox{G} & \mbox{G} & \mbox{G} & \mbox{G} \\ \hline \mbox{G} & \mbox{G} & \mbox{G} & \mbox{G} \\ \hline \mbox{G} & \mbox{G} & \mbox{G} & \mbox{G} \\ \hline \$ @DateRange: Last ? days .. Columbius de Contractore 71mar  $0.5887e$   $\overline{5}$ days ago An opp 回数 @ Ildahye **Message**  $\frac{1}{2}$ **OVERA** E Wor<br>E Worky [2] Run quary inmediately OK Canal Apply

⊗

When selecting query constraints, you can drag-and-drop to arrange them in the constraints tree as shown below.

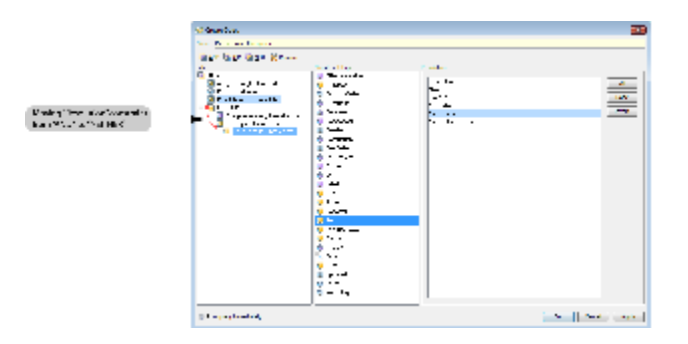

Here are some more examples of queries which you may find useful:

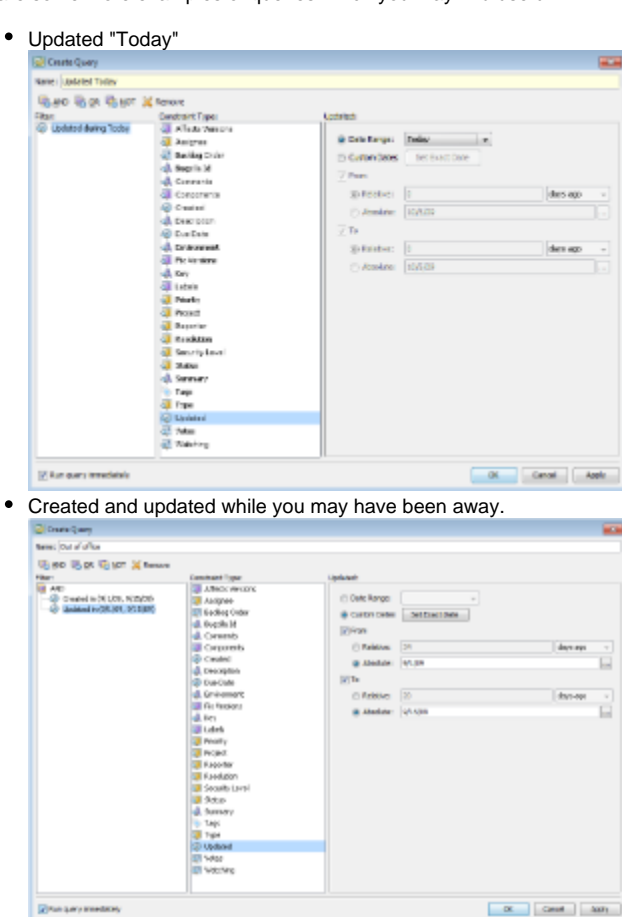

### <span id="page-3-0"></span>Sharing Queries

You can exchange queries with other JIRA Client users using an e-mail application or an instant messenger. **To share a query:**

- 1. Select a query or a query folder and press **Ctrl + C** ( **+ C**) or right-click and select **Copy**.
- 2. Paste it into a letter (message) form of your e-mail program or a text editor, or an instant messenger to get an XML-formatted text.

#### **To use a shared query:**

- 1. Select an XML text of the query and copy it into Clipboard.
- 2. Open JIRA Client, navigate to some [query folder](https://wiki.almworks.com/display/jc16/Query+Folder) and by press **Ctrl + V** ( **+ V**) or right-click and select **Paste**. A new query appears in the **Navigation Area**.

## <span id="page-3-1"></span>Moving a Query to "Temporary Queries" Folder

If you want to change the parameters of a query which cannot be modified (this can be, for example, one of the sample queries), you can move it to **Tempo rary Queries** folder and modify it there. To do so:

1. Select a query in the **Navigation Area**, right-click and select **Flat Duplicate** command.

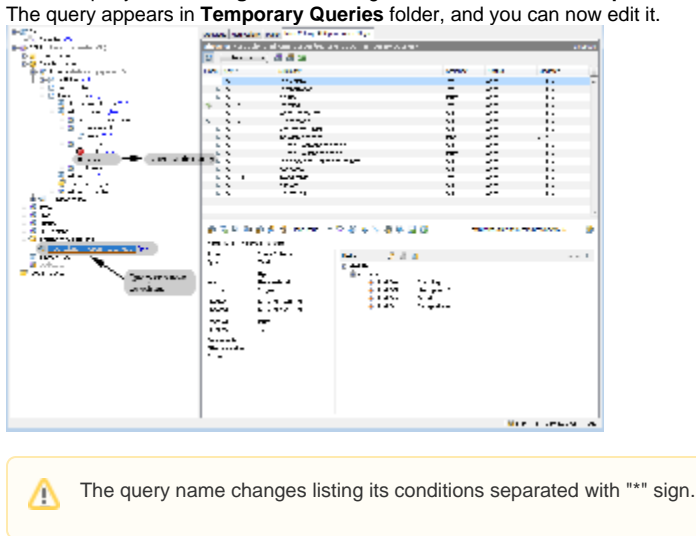

## <span id="page-4-0"></span>Creating Distributions

Distribution is a [folder](https://wiki.almworks.com/display/jc16/Query+Folder) in the [Navigation Area](https://wiki.almworks.com/display/jc16/Navigation+Area) that maintains a list of sub-queries corresponding to all possible values in a given search field. Using distributions you can break down issues by status, assignee or any other desired attributes. JIRA Client creates and updates a list of sub-queries for each value of the attribute, for example:

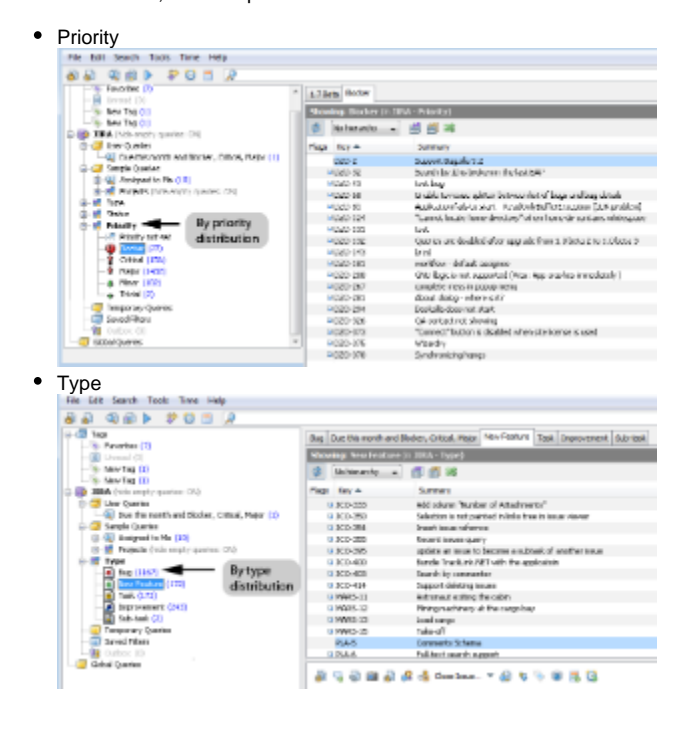

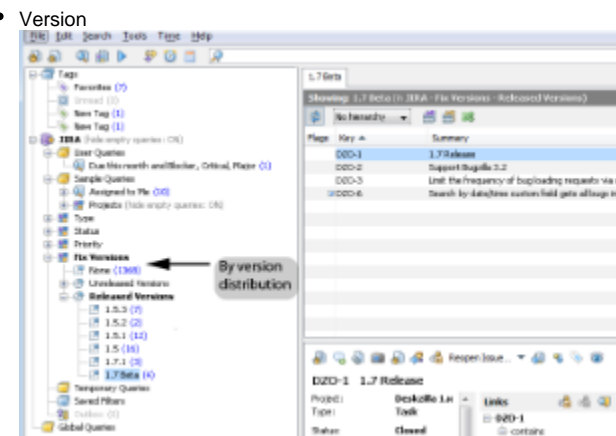

**To create a distribution:**

1. Select Search | Distribution menu item, or click Create Distribution button **Di**-On toolbar, or press Ctrl + D (+ F4). The **Create Distribution** dialog opens.

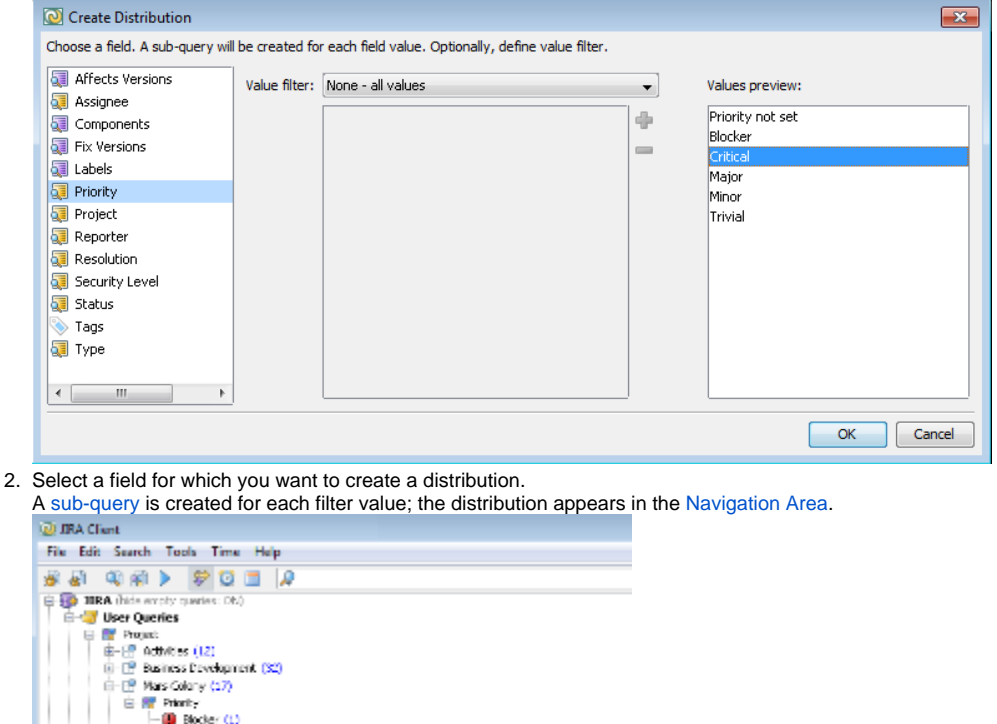

You cannot edit or move distribution sub-queries, but in all other aspects they act like ordinary sub-queries.Δ

Updated today<br>per-project distribution

### <span id="page-5-1"></span><span id="page-5-0"></span>Creating Two-dimensional Distributions

I Ortical (C) Major (15)

Project<br>- EP LIRA Charit (2)<br>- EP Platform (2)

Web

Two-dimensional distributions let you break down query results in two different dimensions by selecting a parent [query](https://wiki.almworks.com/display/jc16/Query+and+sub-query) and two attributes for its axes. **To create two-dimenstional distribution:**

1. Select a desired query in the [Navigation Area](https://wiki.almworks.com/display/jc16/Navigation+Area) and click the **Tabular Distribution** button  $\blacktriangledown$  on a toolbar. A two-dimensional distribution opens below the [Navigation Area.](https://wiki.almworks.com/display/jc16/Navigation+Area)

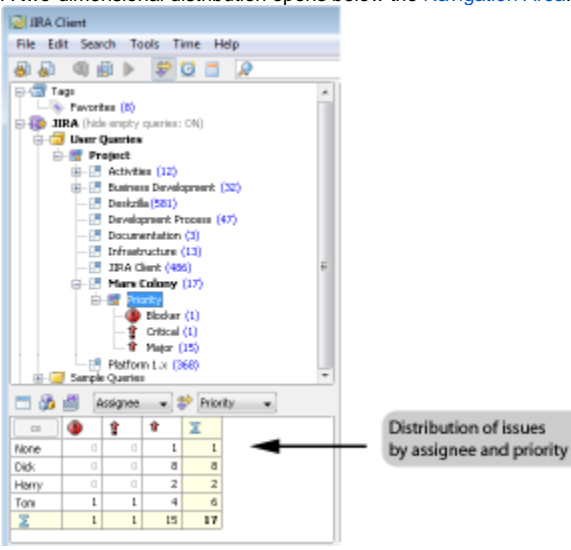

2. Click a desired link with issues number to view them in **Issues Table**.

Click **Open a window with a summary table** button **the distribution of issues in a separate table. See picture below.** 

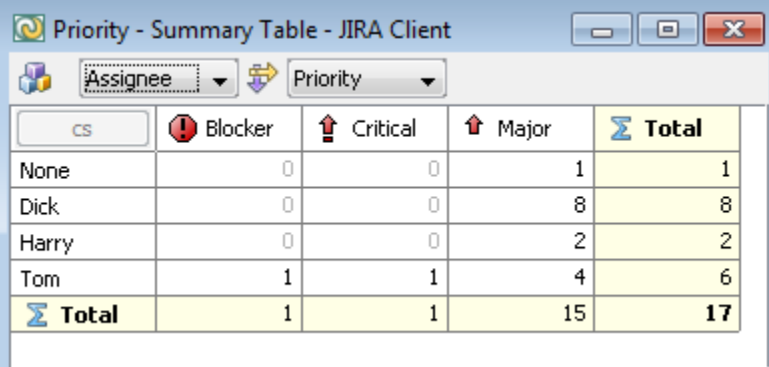

### <span id="page-6-0"></span>Creating Three-dimensional Distributions

**To create a three-dimensional distribution:**

⊗

- 1. Create a [two-dimensional distribution](#page-5-1).
- 2. Click the **Configure Summary Table** button **butter on the Distribution area** toolbar
- 3. In the **Counters Configuration** dialog which opens, click the **Add Counter** button to specify additional distribution parameter. The **Edit Filter** dialog opens.

4. Specify a desired filter and click **OK**.

A filter appears in the **Counters Configuration** window and a 3-d distribution is created. On example below, **Status** filter was selected as a third parameter for the distribution.

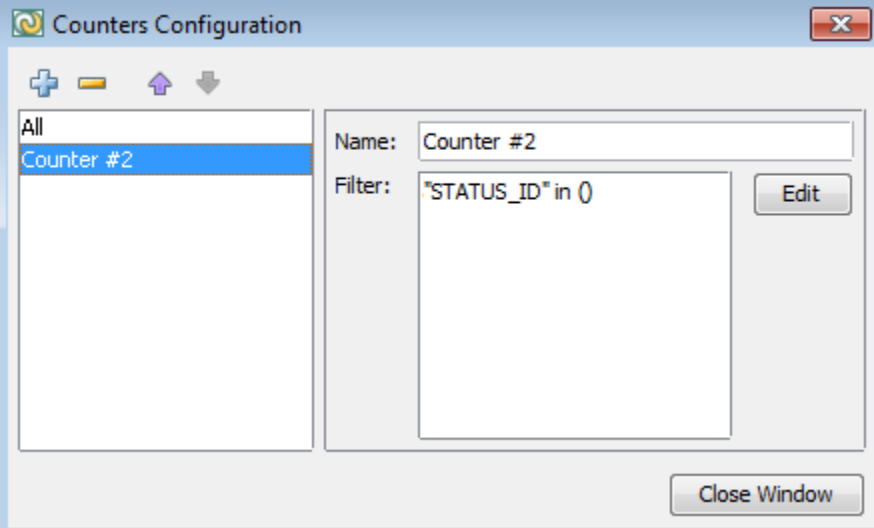

#### 5. **Close Window** button.

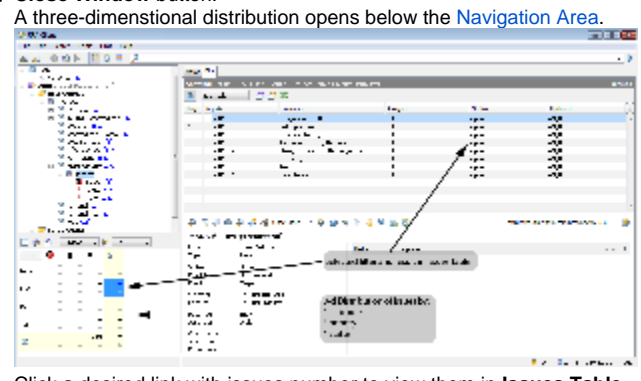

6. Click a desired link with issues number to view them in **Issues Table**.

You can [export](https://wiki.almworks.com/display/jc16/Exporting+Issues) the distribution results to CSV to print, view or analyze them in Microsoft Excel or Open Office.

#### **See Also**

の

- [Issue](https://wiki.almworks.com/display/jc16/Issue)
- $\bullet$ **[Search](https://wiki.almworks.com/display/jc16/Search)**
- [Query and sub-query](https://wiki.almworks.com/display/jc16/Query+and+sub-query)
- [Search Scope](https://wiki.almworks.com/display/jc16/Search+Scope)
- **[Distribution](https://wiki.almworks.com/display/jc16/Distribution)**
- [Your First User Experience](https://wiki.almworks.com/display/jc16/Your+First+User+Experience)
- [Exporting Issues](https://wiki.almworks.com/display/jc16/Exporting+Issues)